# **Dell Pair** Benutzerhandbuch

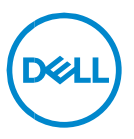

## **Anmerkungen, Vorsichtshinweise und Warnungen**

- **ANMERKUNG: Eine ANMERKUNG macht auf wichtige Informationen aufmerksam, mit denen Sie Ihren Computer besser einsetzen können.**
- **VORSICHTSHINWEIS: Ein VORSICHTSHINWEIS macht darauf aufmerksam, dass bei Nichtbefolgung von Anweisungen eine Beschädigung der Hardware oder Datenverlust droht.**
- **WARNUNG: Eine WARNUNG weist auf eine potenziell gefährliche Situation hin, die zu Sachschäden, Verletzungen oder zum Tod führen könnte.**

**Copyright © 2022-2023 Dell Inc. oder ihre Tochtergesellschaften. Alle Rechte vorbehalten.**  Dell, EMC und andere Marken sind Marken von Dell Inc. oder entsprechenden Tochtergesellschaften. Andere Marken können Marken ihrer jeweiligen Inhaber sein.

2023–10 Rev. A04

# **Inhalt**

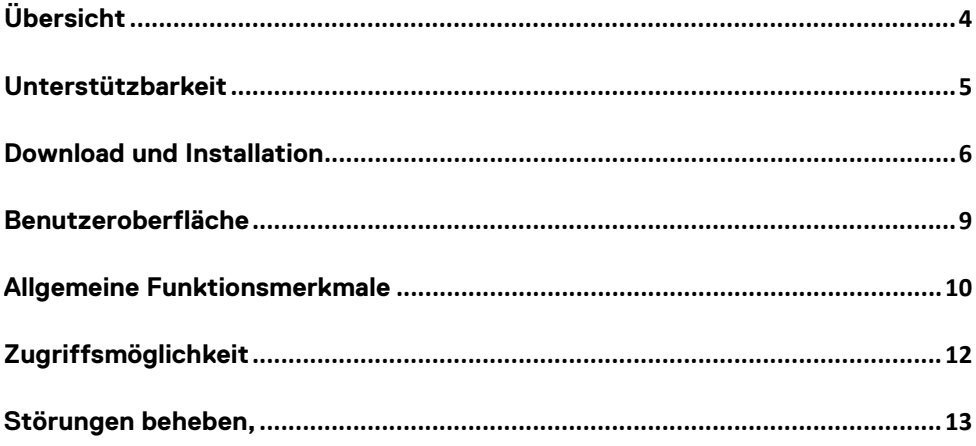

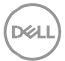

# <span id="page-3-0"></span>**Übersicht**

Dell Pair unterstützt Folgendes:

- Erkennen von Dell Peripheriegeräten wie Maus und Tastatur, wenn sie sich innerhalb des Erkennungsbereichs befinden, um sie über Bluetooth zu koppeln.
- Geräte nahtlos über Bluetooth koppeln.

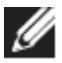

**HINWEIS: Das Dell Pair** Benutzerhandbuch gilt für alle unterstützten Dell Peripheriegeräte. Gerätespezifische Funktionen finden Sie im Produkt-Benutzerhandbuch**.**

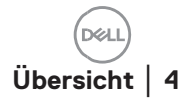

# <span id="page-4-0"></span>**Unterstützbarkeit**

Dell Pair ist auf den folgenden Dell Systemen vorinstalliert. Wenn Sie Dell Pair manuell deinstallieren und es erneut installieren möchten, befolgen Sie bitte die Anweisungen im Abschnitt [Herunterladen und Installieren](#page-5-0) dieses Benutzerhandbuchs. Dell Pair wird auf Dell PCs mit BLE 5.0-Konfiguration und BLE-unterstützten Dell Peripheriegeräten unterstützt.

# Unterstützte Plattformen:

URL [Link](https://www.dell.com/support/kbdoc/de-de/000201693/was-ist-dell-pair#Supported_Platforms) zu unterstützten Plattformen:

# Unterstützte Peripheriegeräte:

Dell Bluetooth-Reisemaus – MS700 Wiederaufladbare Dell Premier Maus – MS900 Dell Premier Tastatur für die Zusammenarbeit – KB900 Dell Premier Tastatur und Maus für die Zusammenarbeit – KM900 Kabelloses Dell Headset – WL3024

## Unterstütztes OS:

Windows 10, Build-Version 10.0.19041 und höher Windows 11

**NAT** 

# <span id="page-5-0"></span>**Download und Installation**

Dell Pair ist auf Ihrem Dell System vorinstalliert. Alle zugehörigen Dokumente für Dell Pair finden Sie unter [www.Dell.com/support/dellpair/](http://www.dell.com/support/dellpair)

Zum manuellen Herunterladen und Installieren besuchen Sie bitte die Dell Support-Website für Dell Pair.

- 1. Öffnen Sie die Dell Support-Startseite: <https://www.dell.com/support/home/de-de/>
- 2. Suchen Sie im Suchmenü "Ihr Produkt identifizieren" nach dem PC-Modellnamen (Beispiel: - Latitude 7320)., was den Benutzer zur Plattformseite für Latitude 7320 leitet.

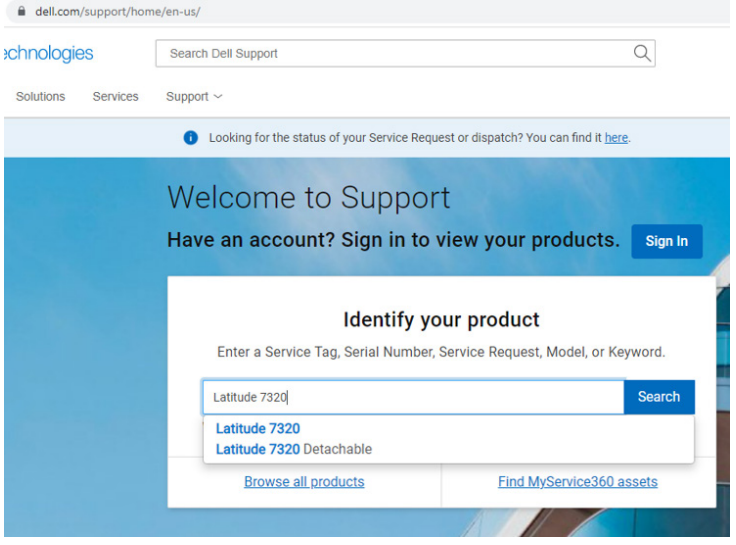

3. Wählen Sie im Abschnitt "Treiber und Downloads" die Option "Treiber suchen" – "Kategorie" "Anwendung" aus. Aus der Liste kann die ausführbare Datei Dell Pair heruntergeladen werden.

# Installation:

Befolgen Sie die Installationsschritte, wie im Installationsbildschirm angezeigt.

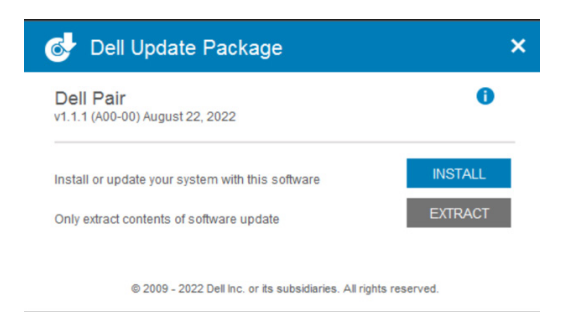

Nach der Installation wird "Dell Pair" im Windows Startmenü angezeigt.

# Befehlszeilen-Installation:

- Öffnen Sie eine Eingabeaufforderung.
- Zeigen Sie in der Eingabeaufforderung auf das Verzeichnis, in das die ausführbare Datei Dell Pair heruntergeladen wurde.
- Geben Sie den Befehl für die Installation ein: DellPair-Setup-x64.exe
- Wenn die Installation im Hintergrund ausgeführt werden soll, geben Sie den folgenden Befehl ein: DellPair-Setup-x64.exe /S
- Um das Installationsprogramm mit Protokollierungsfunktion auszuführen, geben Sie den folgenden Befehl ein:
	- o DellPair-Setup-x64.exe /S /vLOGFILE=" <Pfad\_mit\_Dateiname>"

## Deinstallation:

Zur Deinstallation gehen Sie zum Windows Startmenü und navigieren Sie zum Ordner "Dell". Wählen Sie Deinstallieren für Dell Pair, nachdem Sie mit der rechten Maustaste darauf geklickt haben, und befolgen Sie die Anweisungen.

**Download und Installation**│ **7**

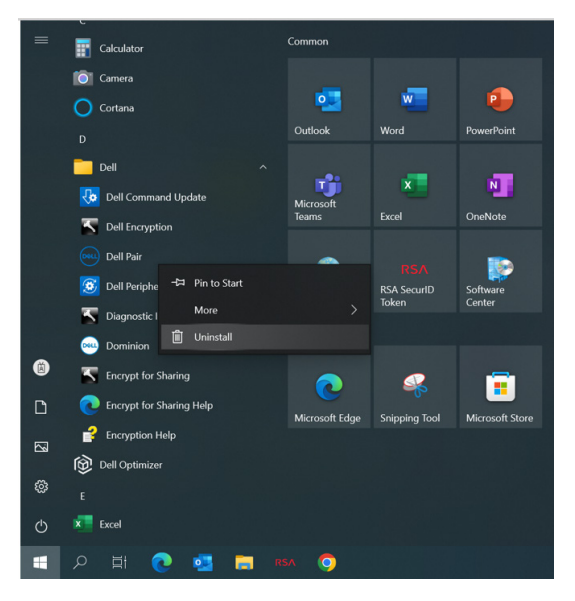

### Befehlszeilen-Deinstallation:

- Öffnen Sie eine Eingabeaufforderung.
- Zeigen Sie in der Eingabeaufforderung auf das Verzeichnis, in dem die ausführbare Datei Dell Pair installiert wurde.
- Geben Sie den Befehl für die Deinstallation ein:
	- o C:\Program Files\Dell\Dell Pair\Uninstall.exe
- Wenn eine Deinstallation im Hintergrund ausgeführt werden soll, geben Sie den folgenden Befehl ein:
	- o C:\Program Files\Dell\Dell Pair\Uninstall.exe /S

DEL

# <span id="page-8-0"></span>**Benutzeroberfläche**

Wenn ein Gerät (Maus, Tastatur usw.), das Dell Pair unterstützt, eingeschaltet und in der Nähe des Bluetooth-Erkennungsbereichs des PCs gebracht wird, zeigt Dell Pair eine Benachrichtigung an. Der Benutzer wird aufgefordert, das Gerät mit dem PC zu verbinden. Wenn Sie auf "Pair" (Koppeln) klicken, wird das Gerät über Bluetooth nahtlos mit dem PC gekoppelt.

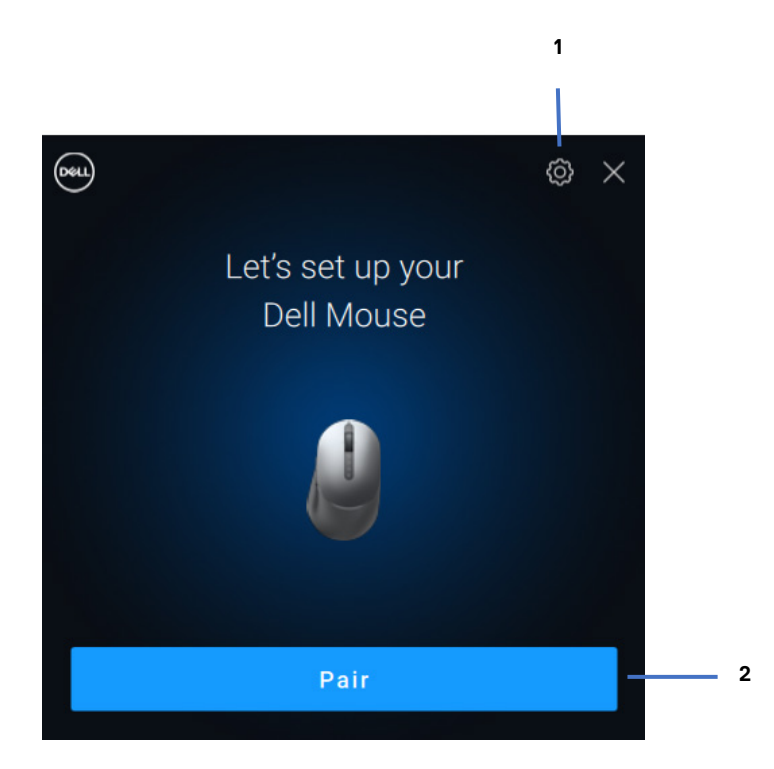

- 1 Dell Pair-Einstellungen
- 2 Kopplung über Bluetooth starten

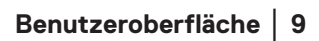

**DZA** 

# <span id="page-9-0"></span>**Allgemeine Funktionsmerkmale**

Sie können auf **Startmenü >Dell > Dell Pair** klicken, um die Benutzeroberfläche zu öffnen, um die Dell Pair-Einstellung zu ändern. Sie können die Dell Pair-Funktion über die Benutzeroberfläche aktivieren oder deaktivieren, indem Sie den Switch in die Position "EIN" oder "AUS" schieben.

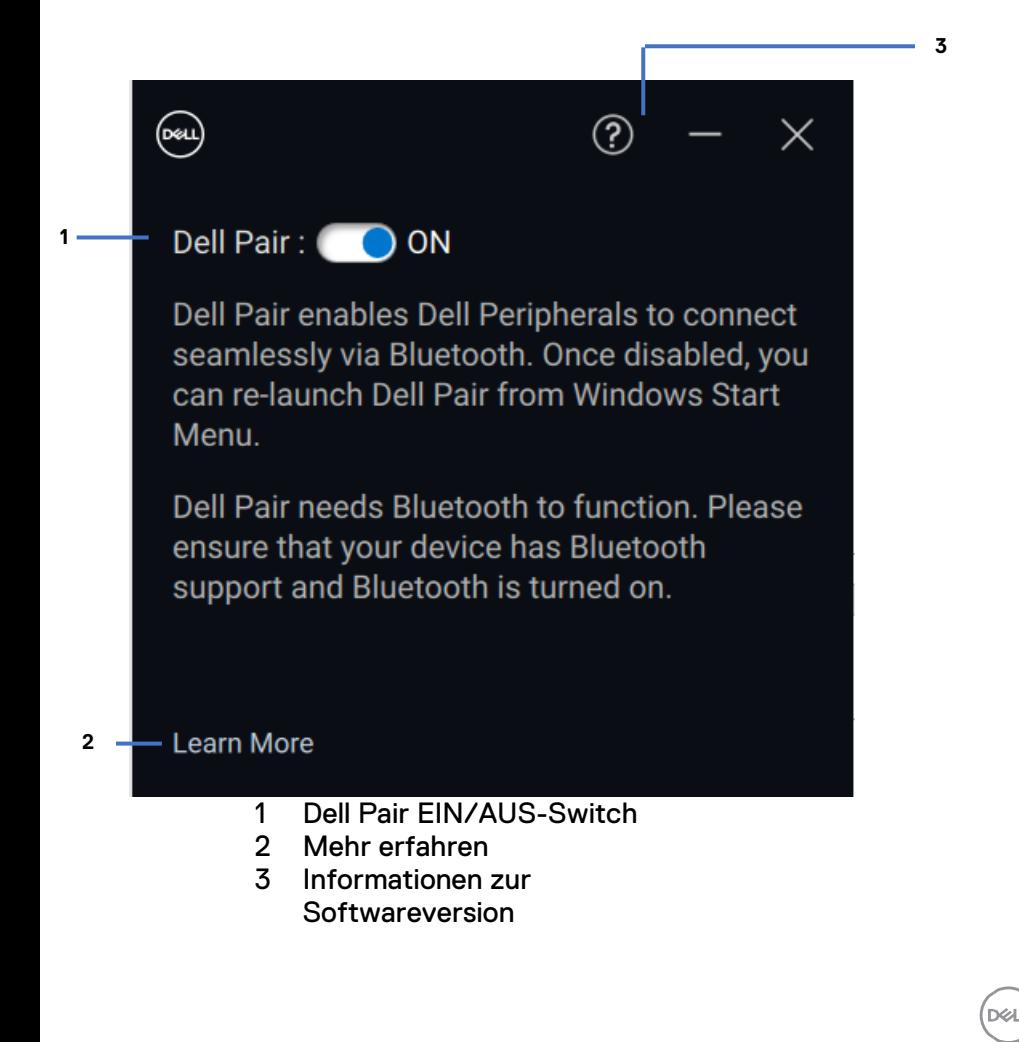

**Discover:** Die Anwendung Dell Peripheral Manager hilft Ihnen bei der Personalisierung verschiedener Dell Peripheriegeräte, die mit Ihrem Computer verbunden sind. Weitere Informationen zu dieser Software, den unterstützten Modellen und zum Herunterladen finden Sie unter [www.dell.com/support/dpem.](http://www.dell.com/support/dpem)

#### <span id="page-11-0"></span>**Sprachausgabe**

Die App unterstützt Sprachausgabe, mit der Sie App-Steuerelemente auf dem Bildschirm wie Text und Schaltflächen ohne Maus lesen und mit ihnen interagieren können.

- Drücken Sie gleichzeitig die Windows-Logo-Taste + Strg + Eingabetaste, um die Sprachausgabe zu starten. Drücken Sie diese Tasten erneut, um die Sprachausgabe zu beenden.
- Sie können auch die Windows-Logo-Taste + Strg + N drücken, um die Sprachausgabe-Einstellungen zu öffnen, und dann den Umschalter unter "Sprachausgabe verwenden" einschalten.

#### **Tastaturnavigation**

Die App unterstützt den Tastaturzugriff. Auf alle Steuerelemente kann über die Tabulatortaste zugegriffen werden. Drücken Sie die Leertaste, um ein Steuerelement auszuwählen/aufzurufen.

#### **Scanmodus**

Sie können mithilfe der Pfeiltasten nach oben und nach unten durch die App navigieren. Um den Scanmodus ein- und auszuschalten, drücken Sie die Sprachausgabe + Leertaste.

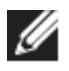

**HINWEIS:** Die Sprachausgabe-Taste ist eine Modifizierungstaste in den Sprachbefehlen. Sowohl die Feststelltaste als auch die Einfügetaste dienen standardmäßig als Sprachausgabetaste.

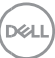

<span id="page-12-0"></span>Falls die Dell Pair-Benachrichtigung nicht angezeigt wird, wenn ein Gerät zum ersten Mal eingeschaltet wird, überprüfen Sie die möglichen Ursachen, wie unten beschrieben:

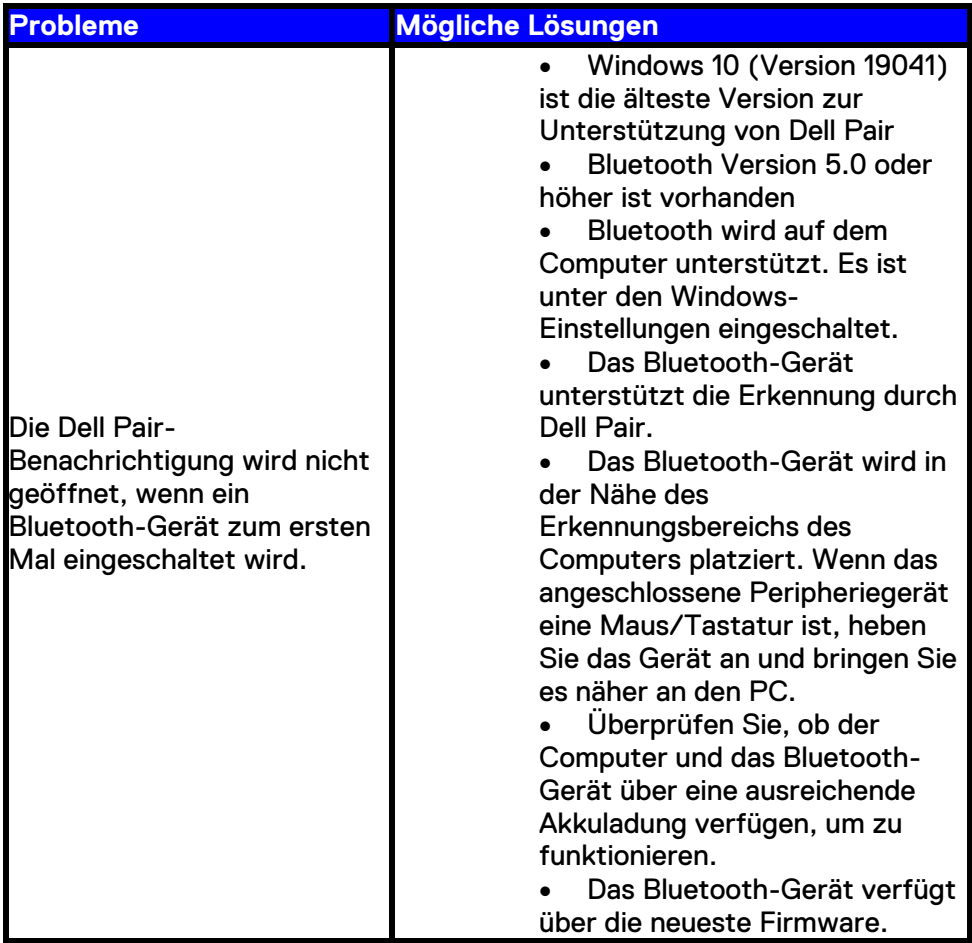

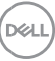

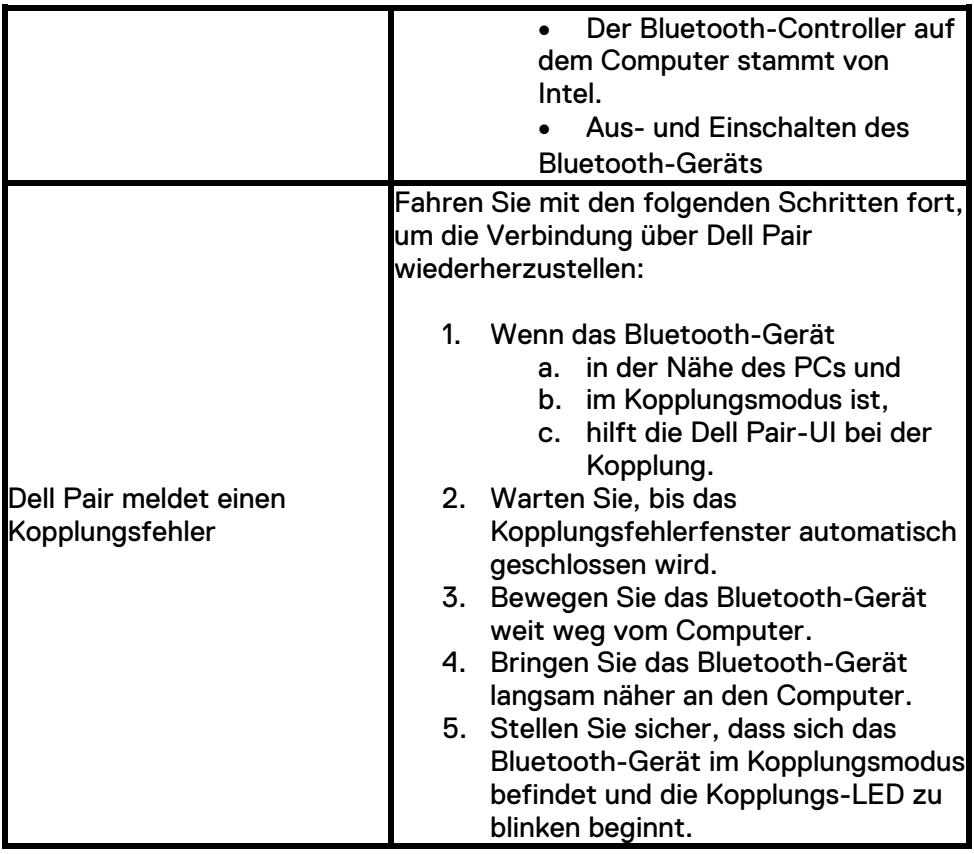

**DELL**